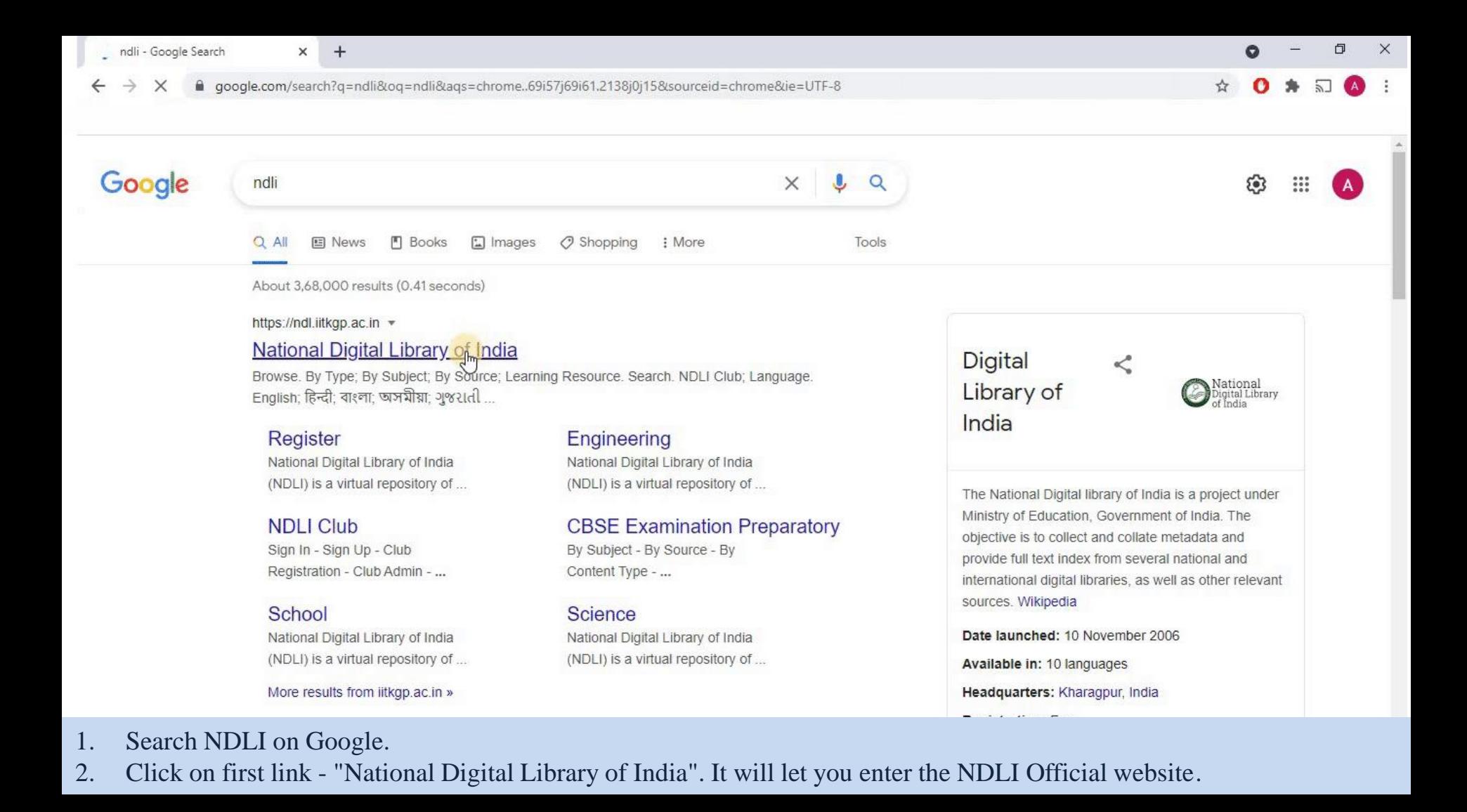

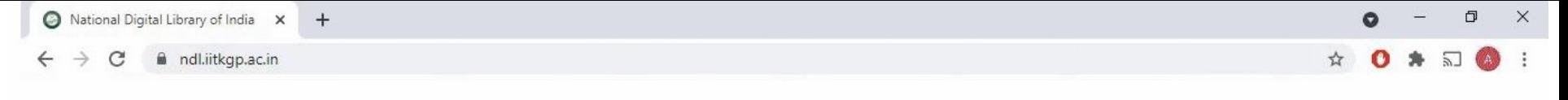

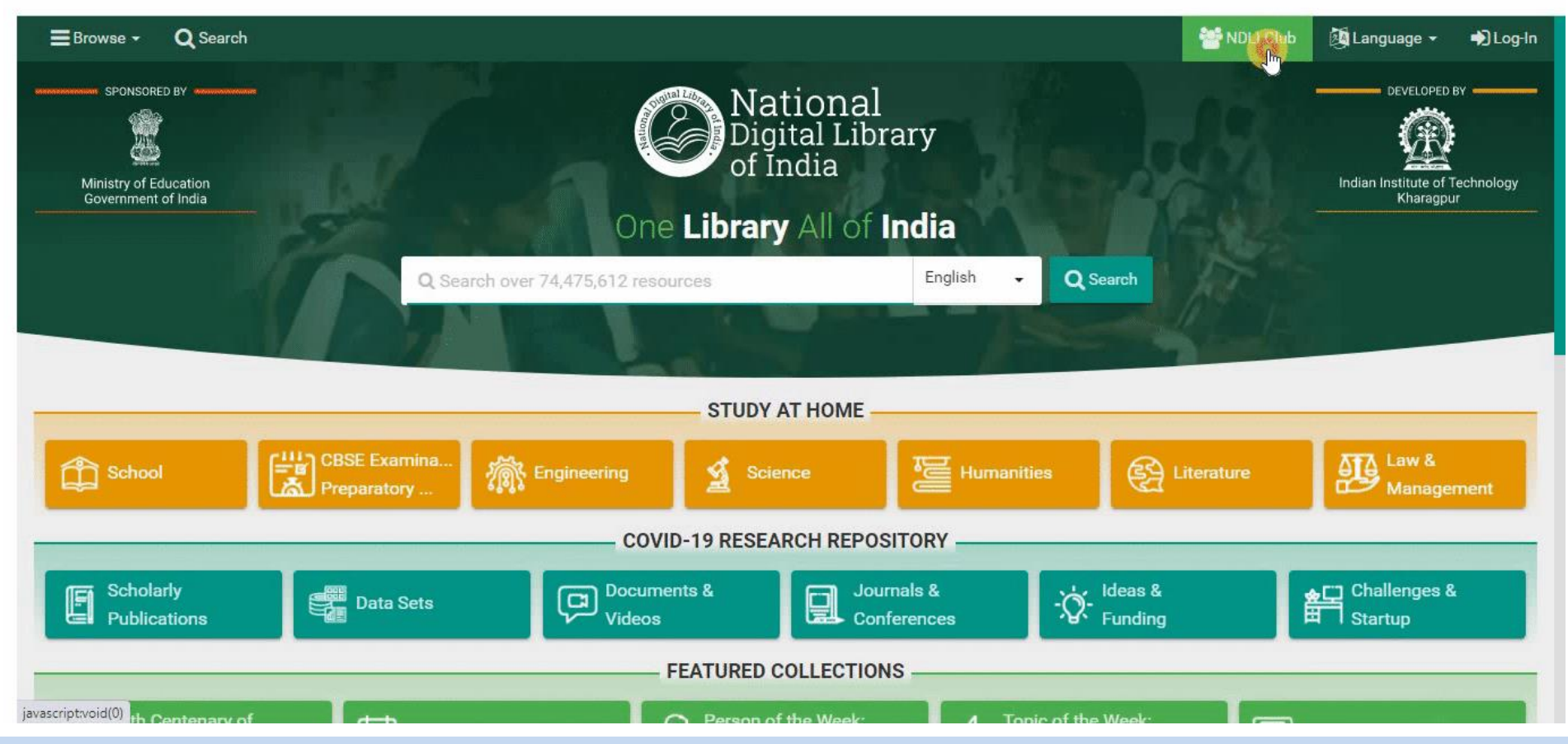

# 3. Click on "NDLI club" button on upper right side.

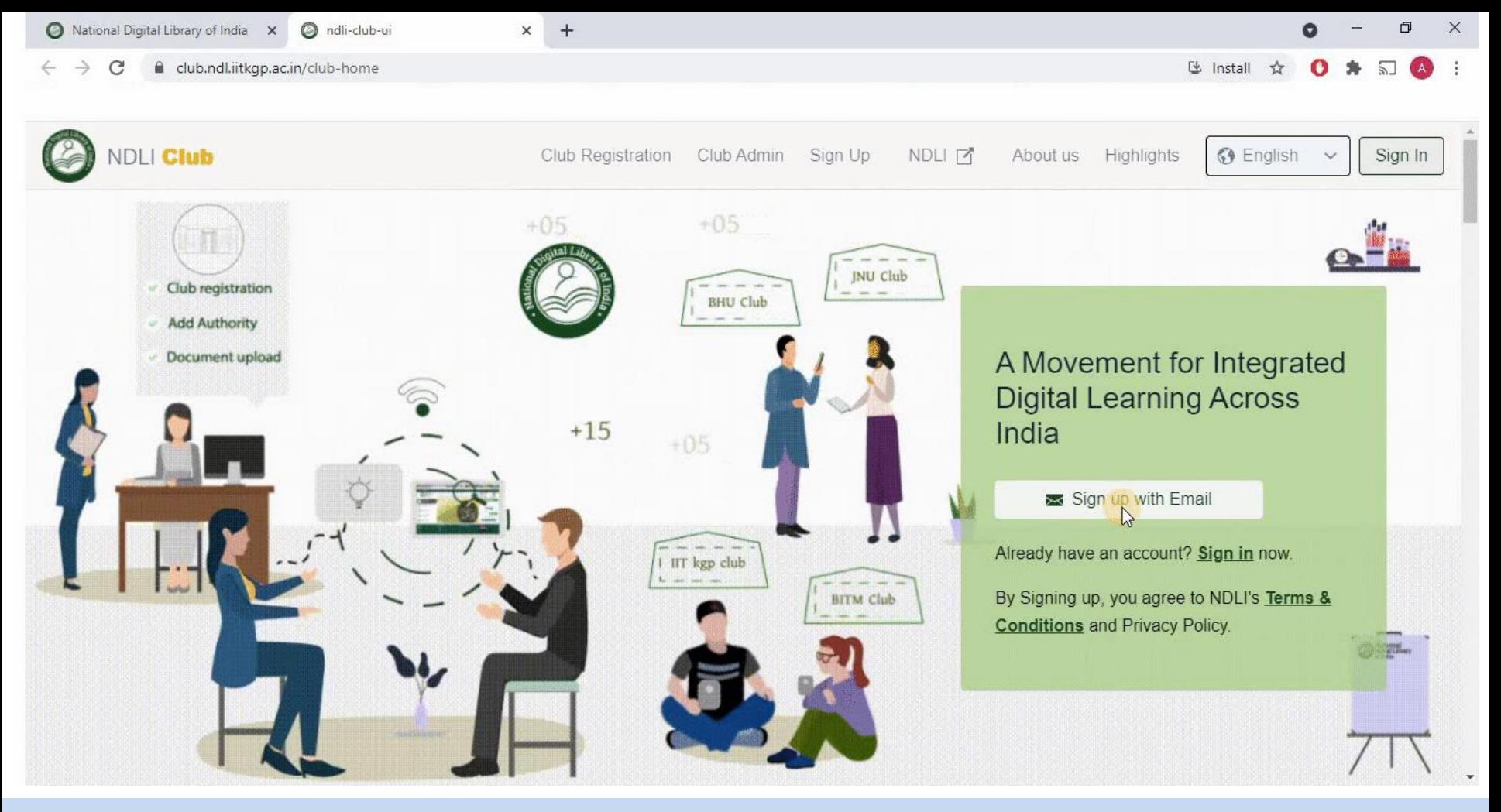

4. Click on "Sign Up with Email".

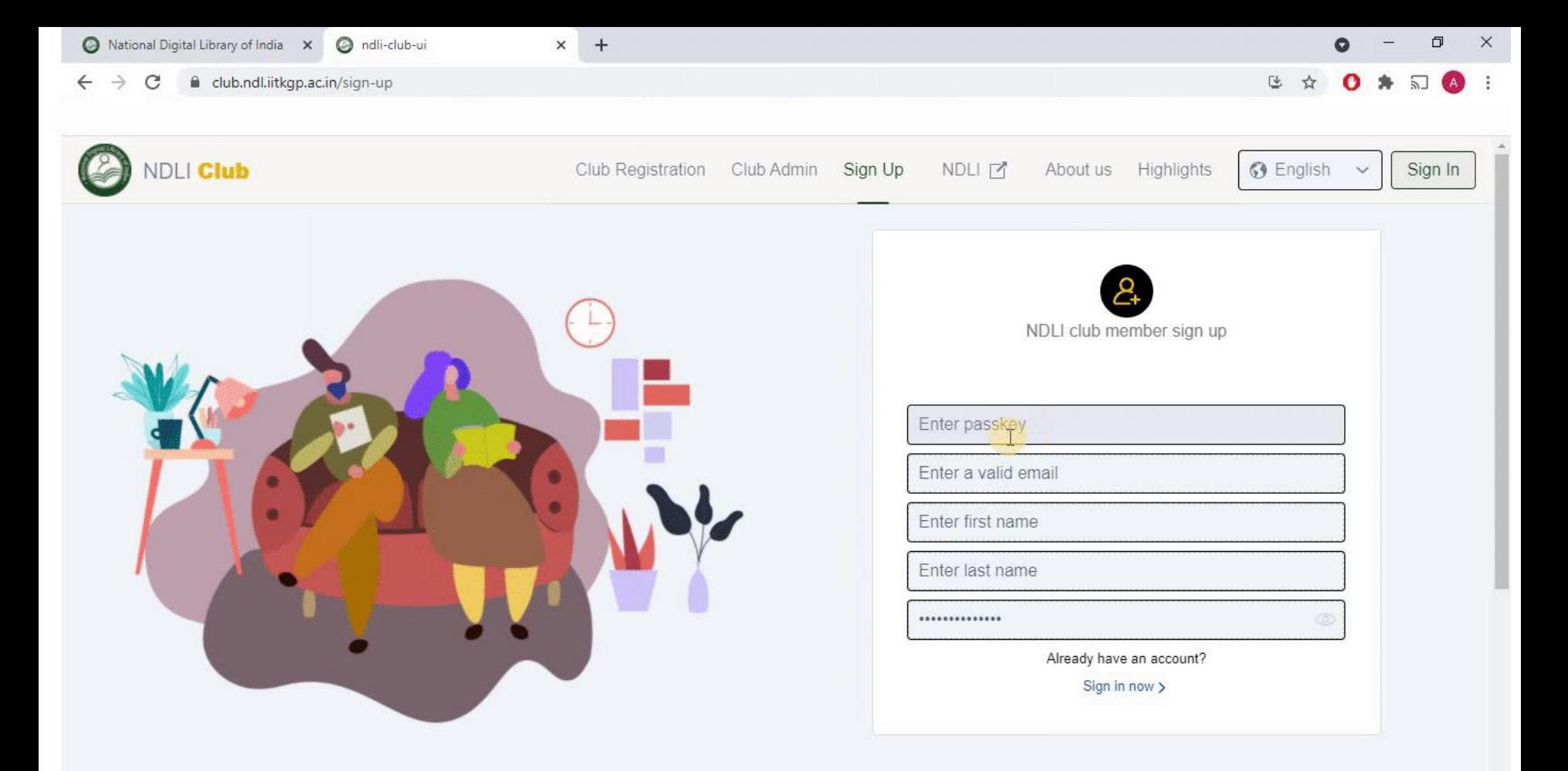

5. Enter the required details, including passkey & click on "Sign Up" button which will be then shown. In Password tab, you can create your own custom password.

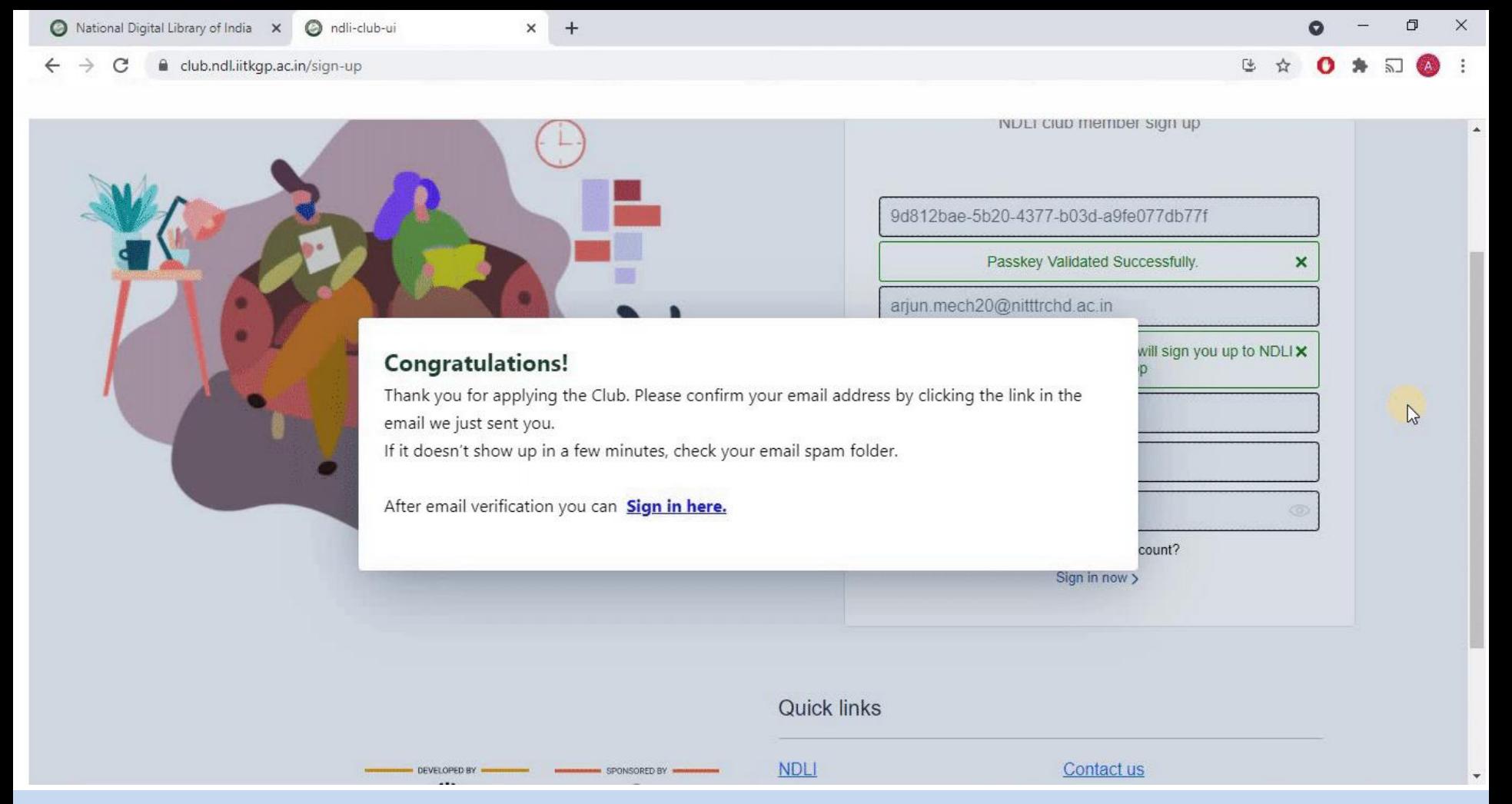

6. A pop-up window will open, asking for verifying the Email ID.

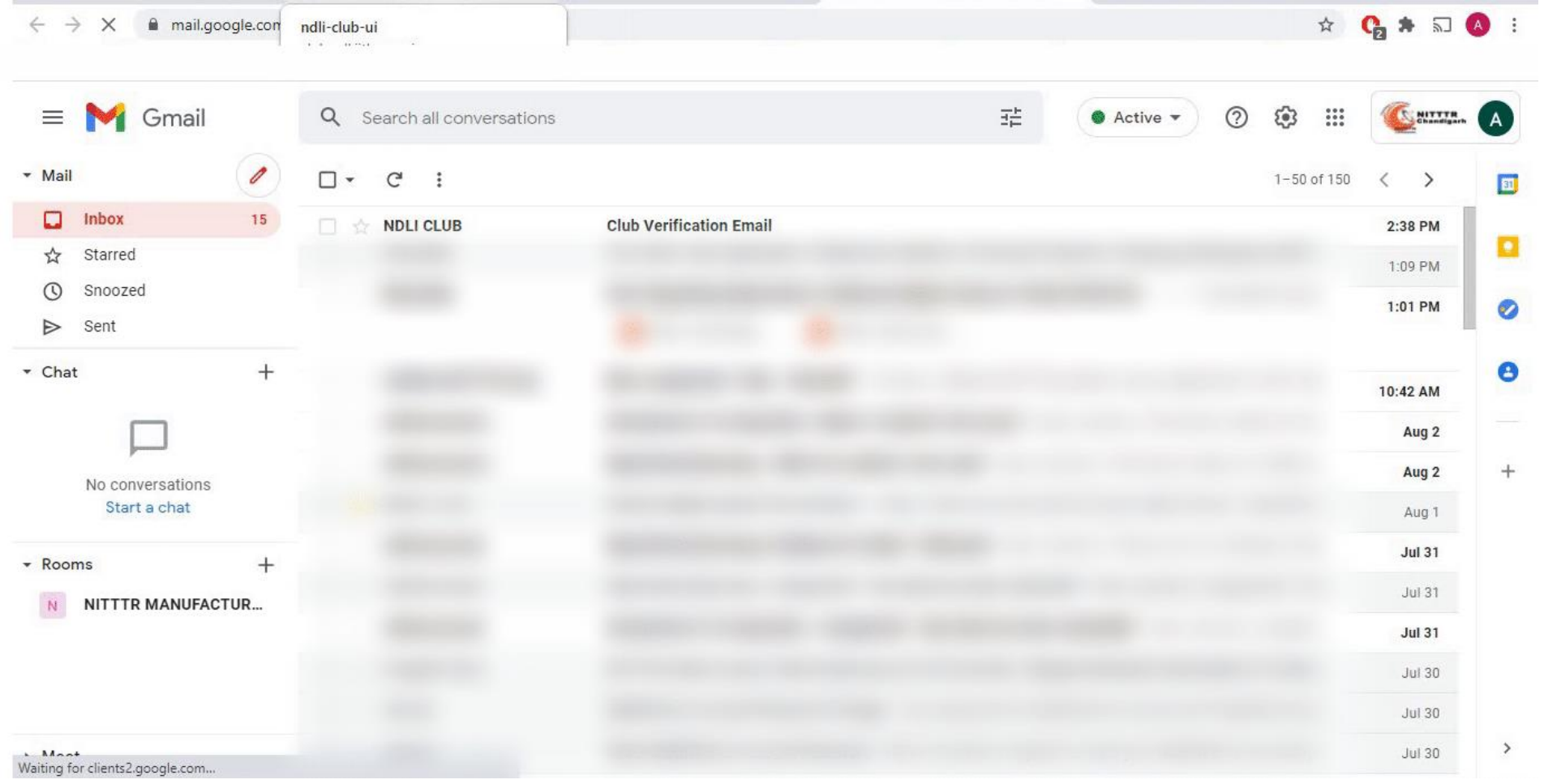

7. You can open up your Email account and see for the verification email as shown.

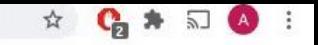

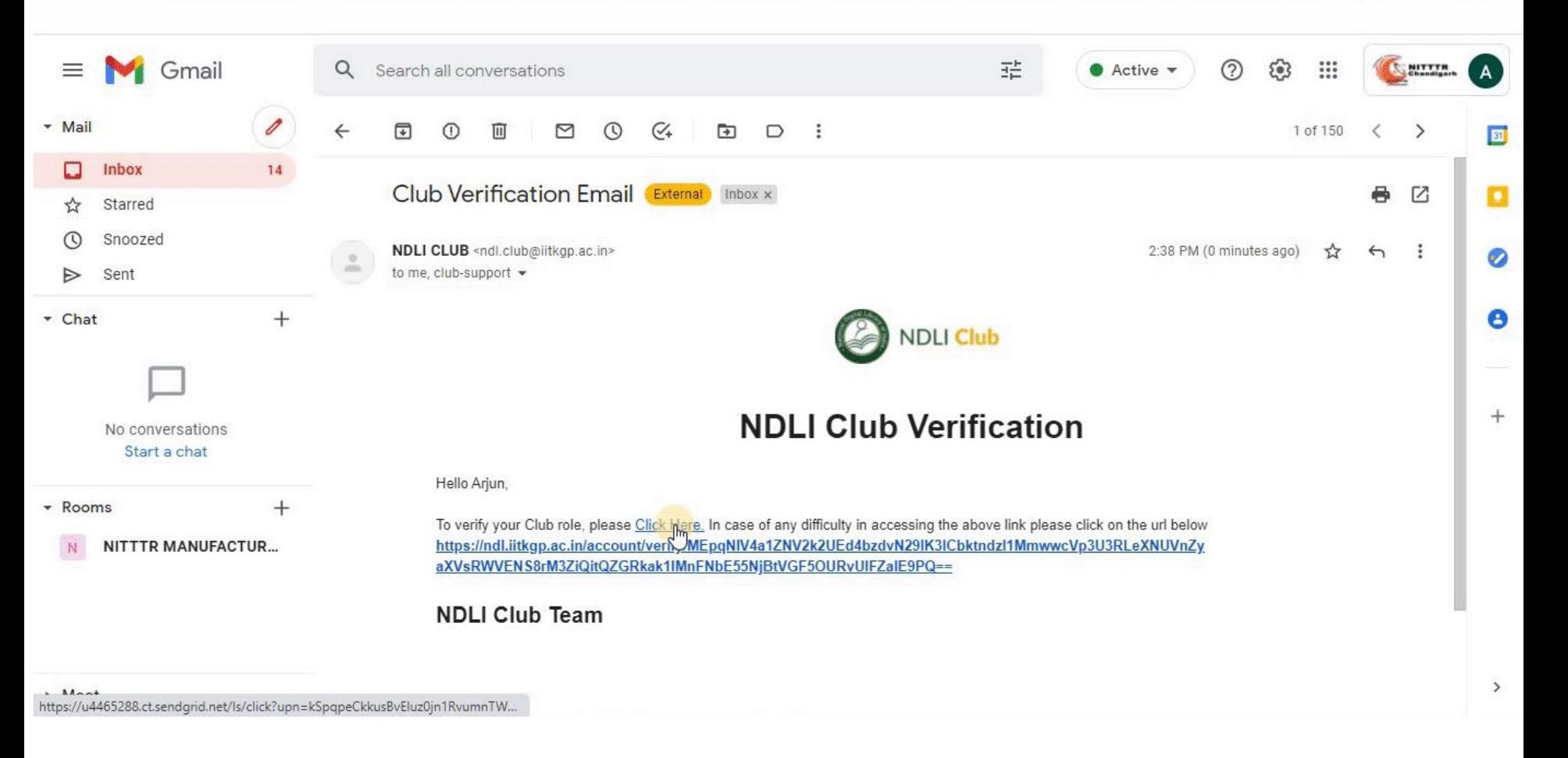

# 8. Click on "Click here" to verify the Email ID.

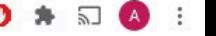

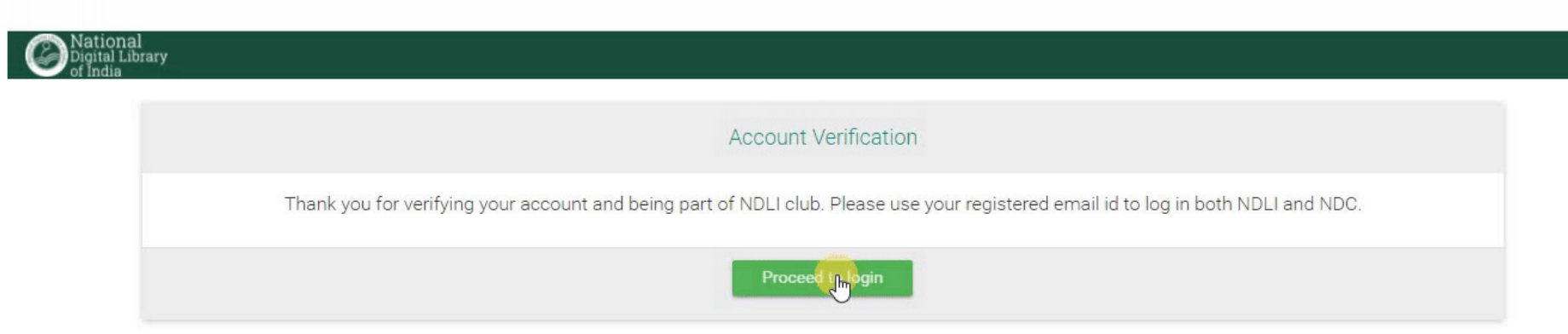

**N**-FAQ  $\n **4** App$ **O** About Disclaimer  $\bigcirc$  Help **O** App

**Sponsor E**edback **C** Contact

9. Click on "Proceed to Login" in the window opened.

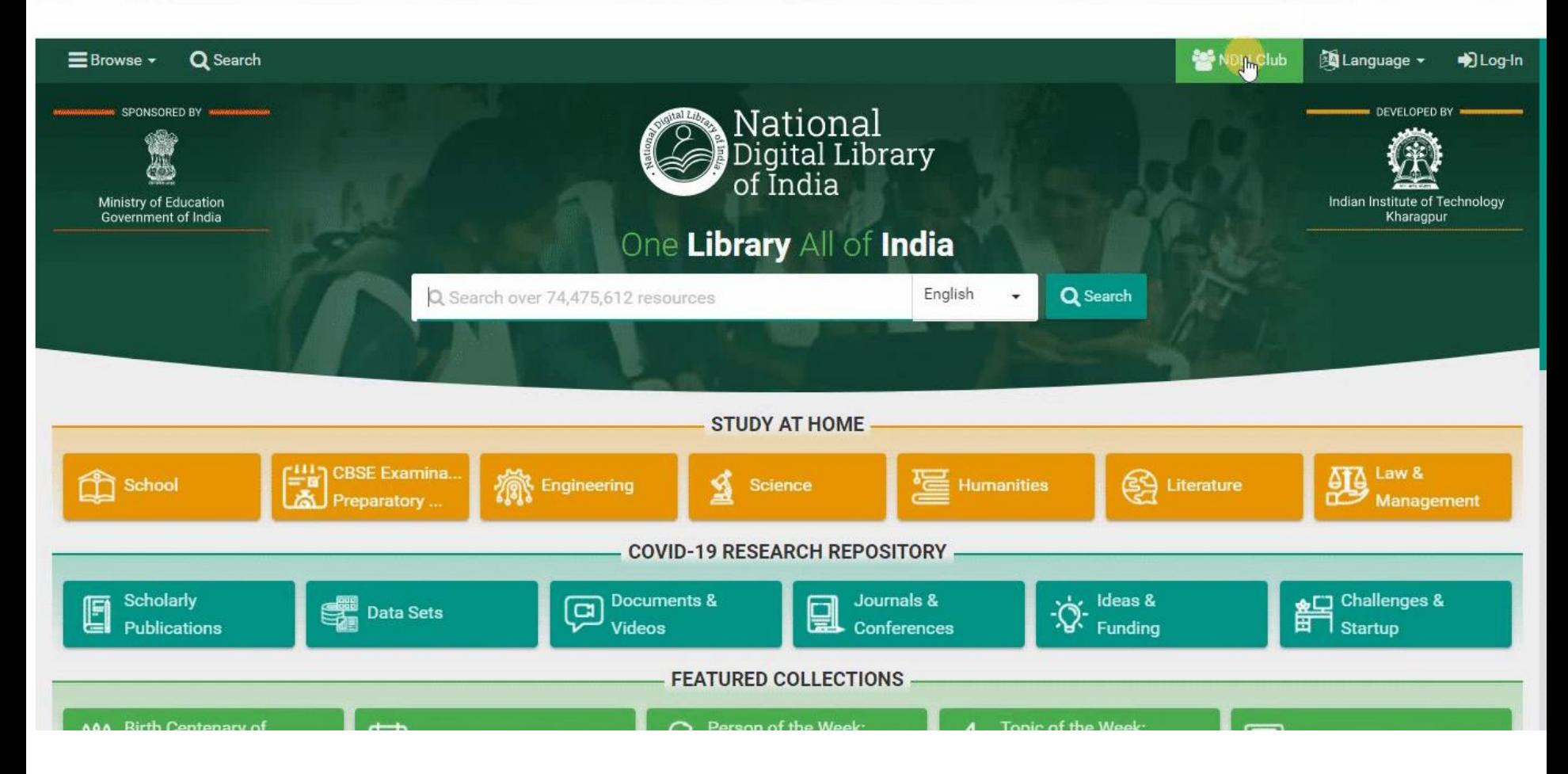

10. Again click on "NDLI Club" button, on right upper side, in the NDLI official website page opened.

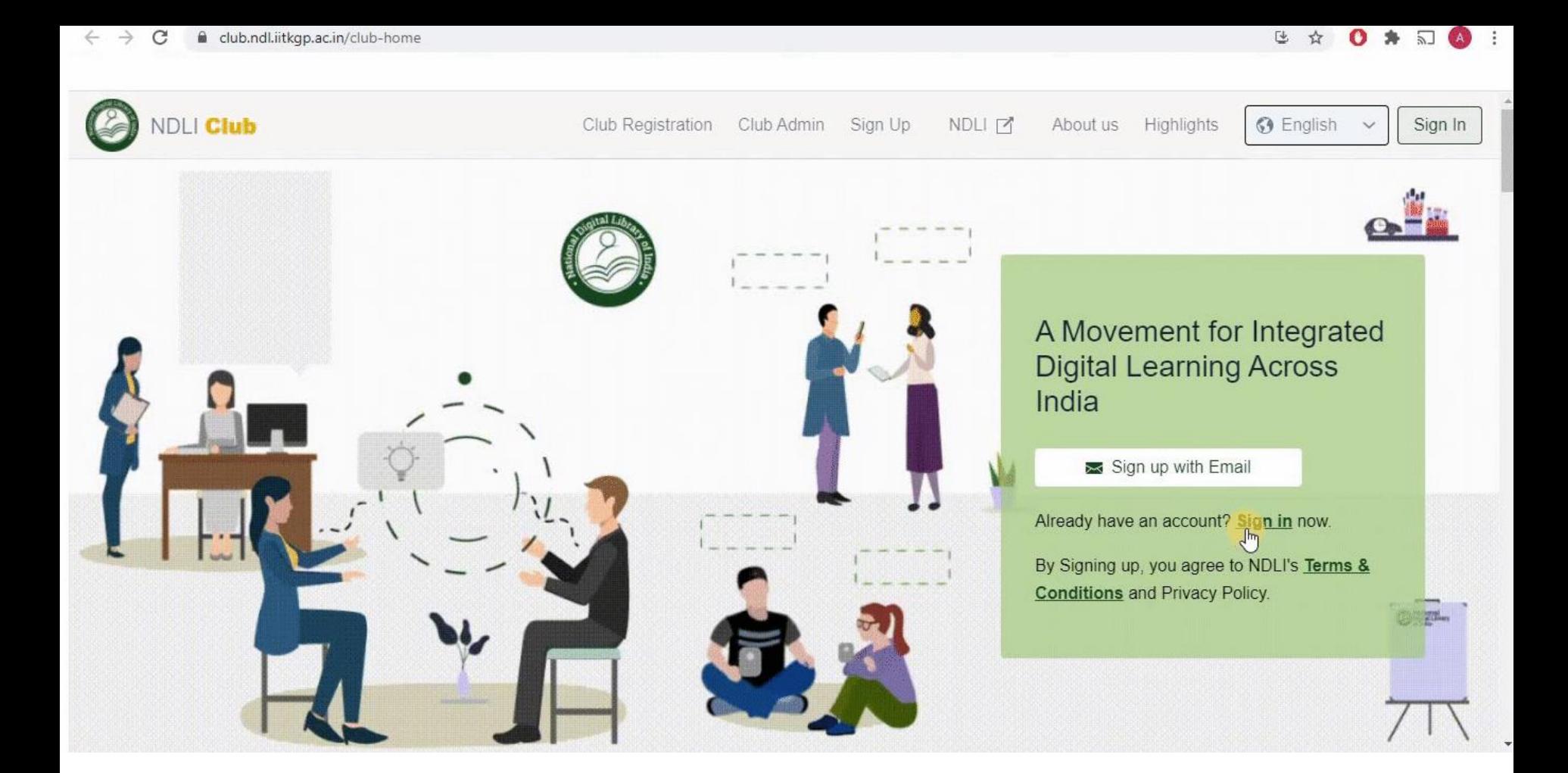

# 11. Click on "Sign In" in the window opened.

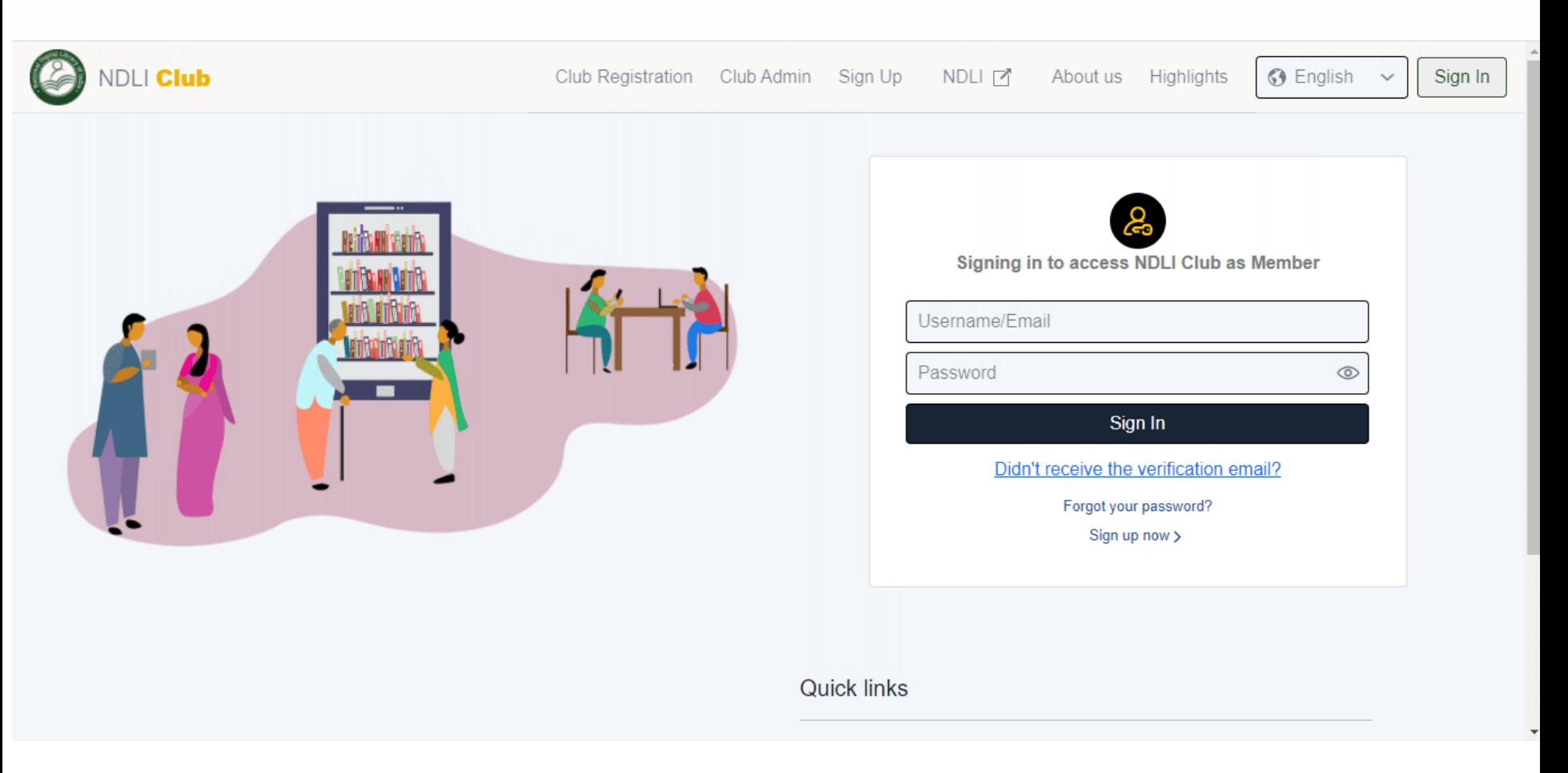

## 12. Enter your Email ID and Password.

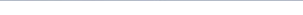

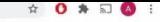

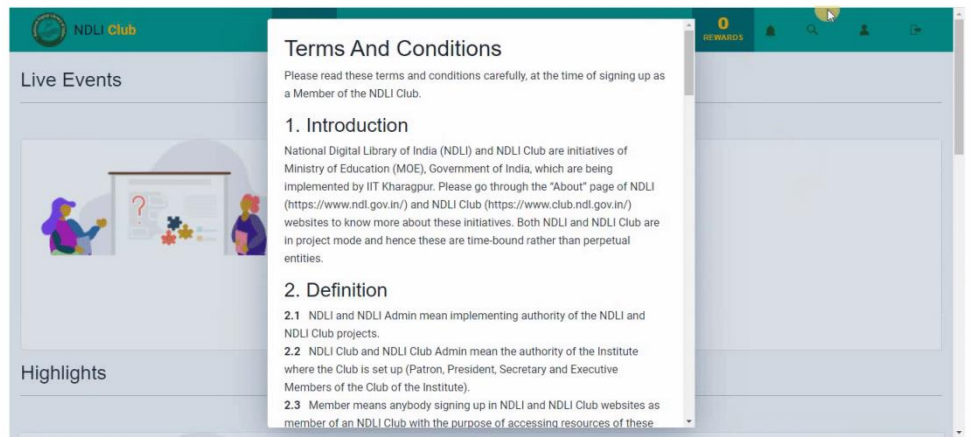

#### $\leftarrow$   $\rightarrow$   $\mathbb{C}$  a member.club.ndl.iitkgp.ac.in/club-home

### 19 台 台 0 台 5 0 日

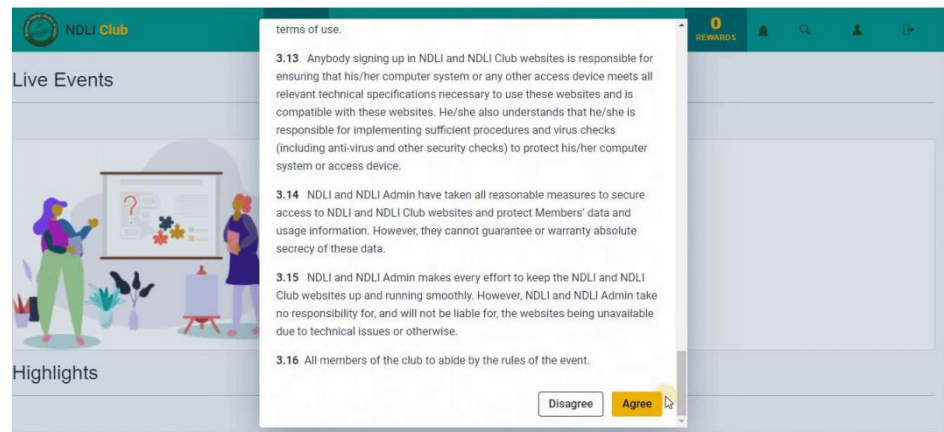

13. A pop-up window will open showing "Terms and Conditions". You can read it carefully and scroll down to click on "Agree".

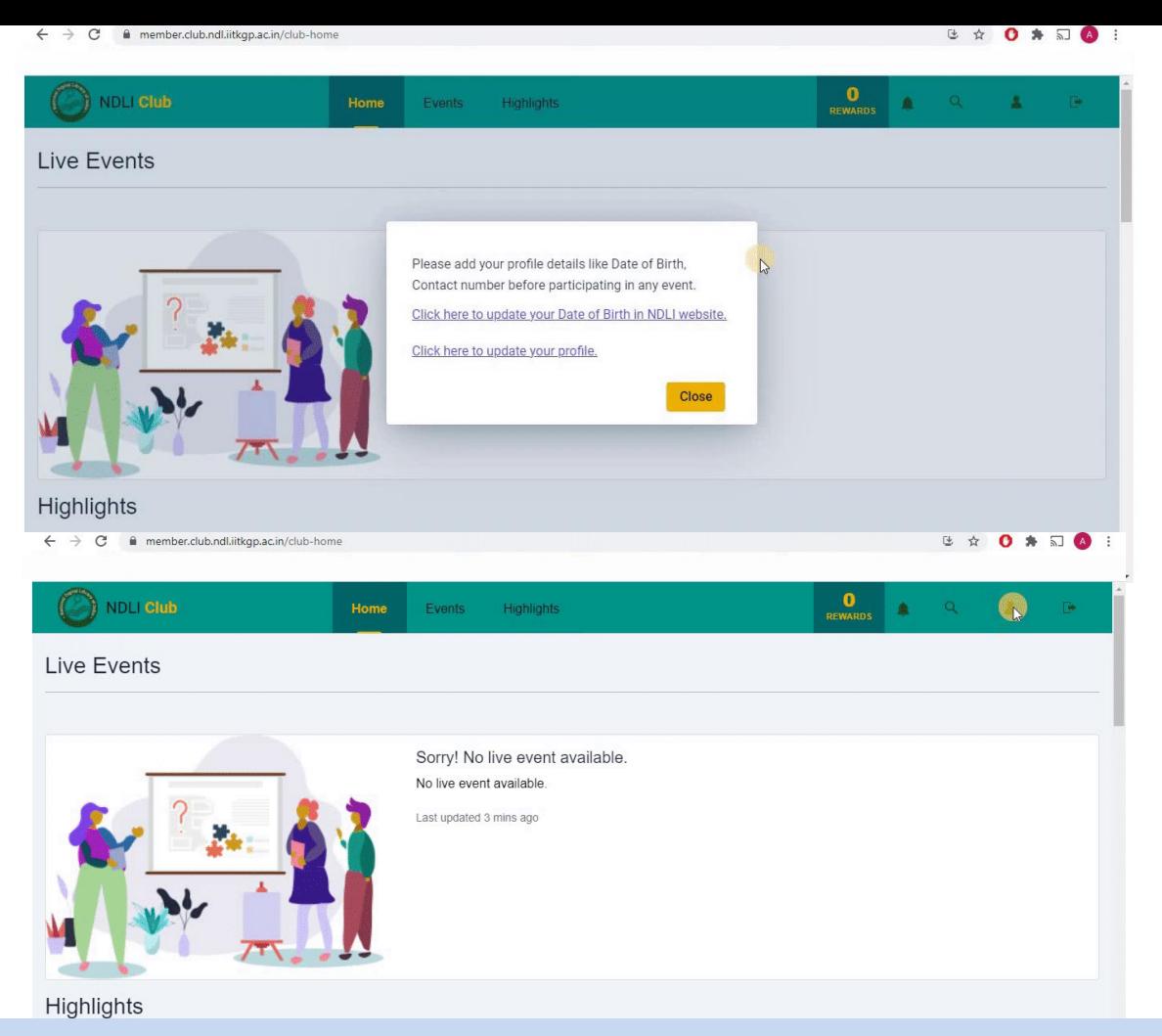

14. Click on "Close" of the pop-up and go to Profile button on right upper corner.

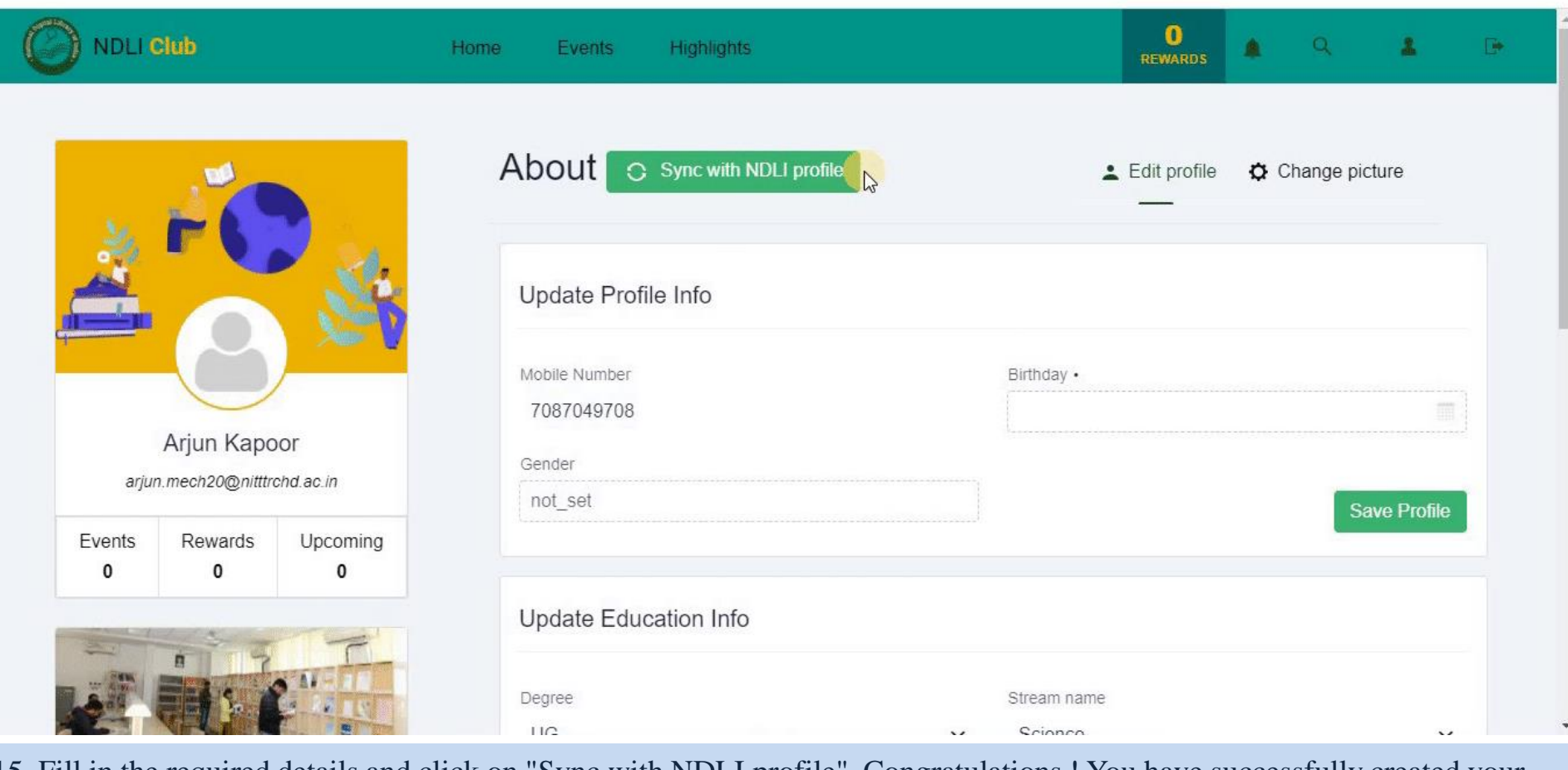

15. Fill in the required details and click on "Sync with NDLI profile". Congratulations ! You have successfully created your NDLI profile.